# **<R15 공유기 무선 리피터 설정>**

**1. 동봉된 랜케이블이나 별도의 랜케이블을 이용하여 PC와 15공유기 LAN 포트에 연결합니다**  $\cup$   $\prime$ 

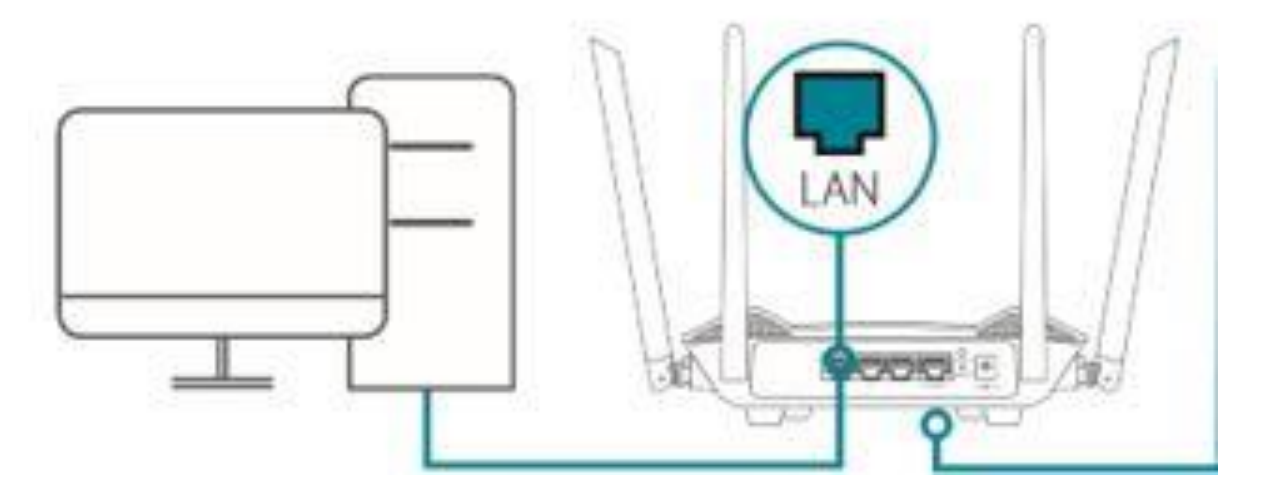

**2. 공유기 LAN 포트와 연결된 컴퓨터에서 인터넷창(익스플로러,엣지,크롬)을 실행하여 아래 그림과 같이 [http://192.168.0.1](http://192.168.0.1/) 또는 [http://devicesetup.net](http://devicesetup.net/) 으로 입력후 접속합니다.**

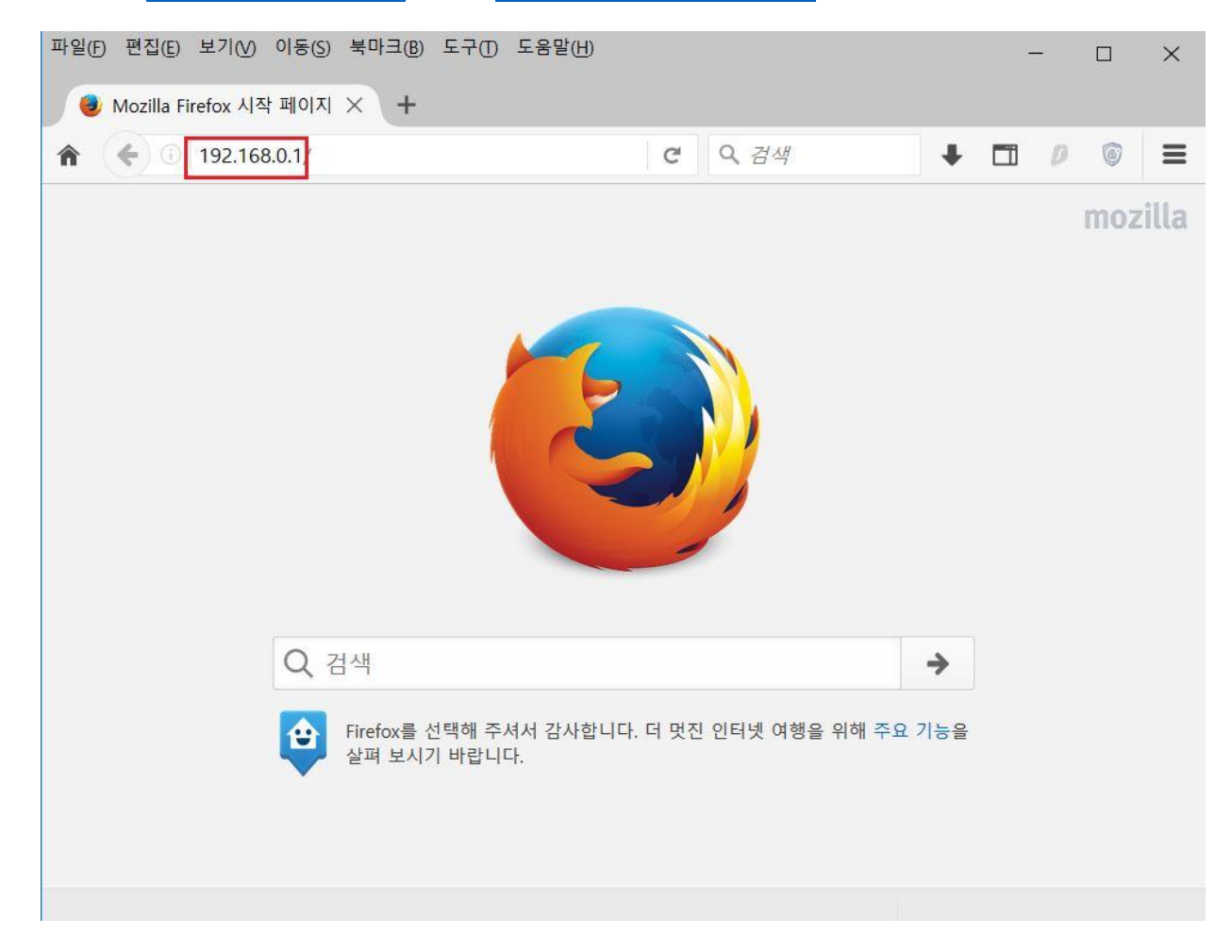

#### **3. R15 공유기 초기 설정시 설정한 관리자 비밀번호 입력후 로그인 합니다.**

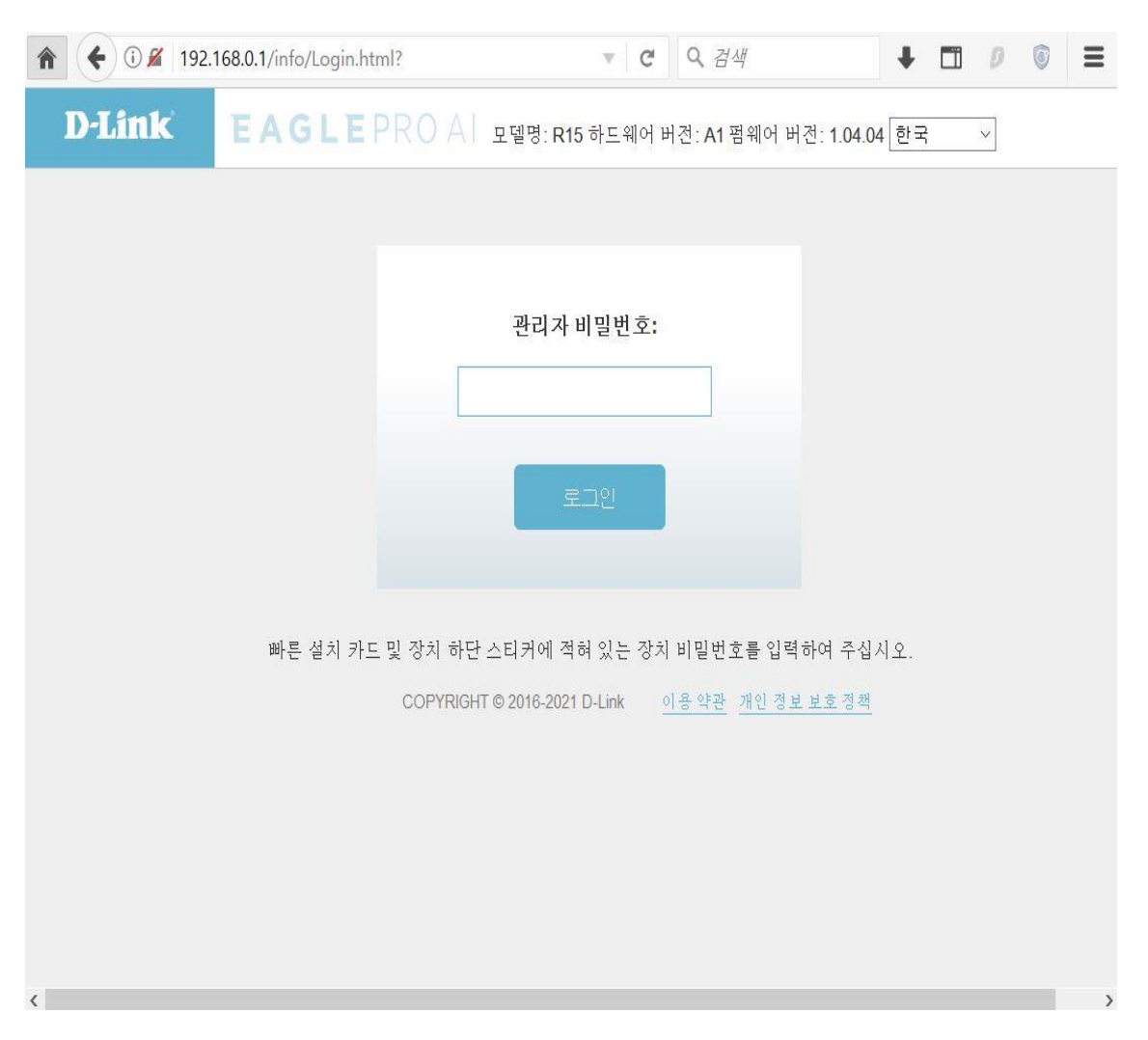

### **4. 좌측 "설정" 매뉴에서 "동작모드" 매뉴를 클릭합니다.**

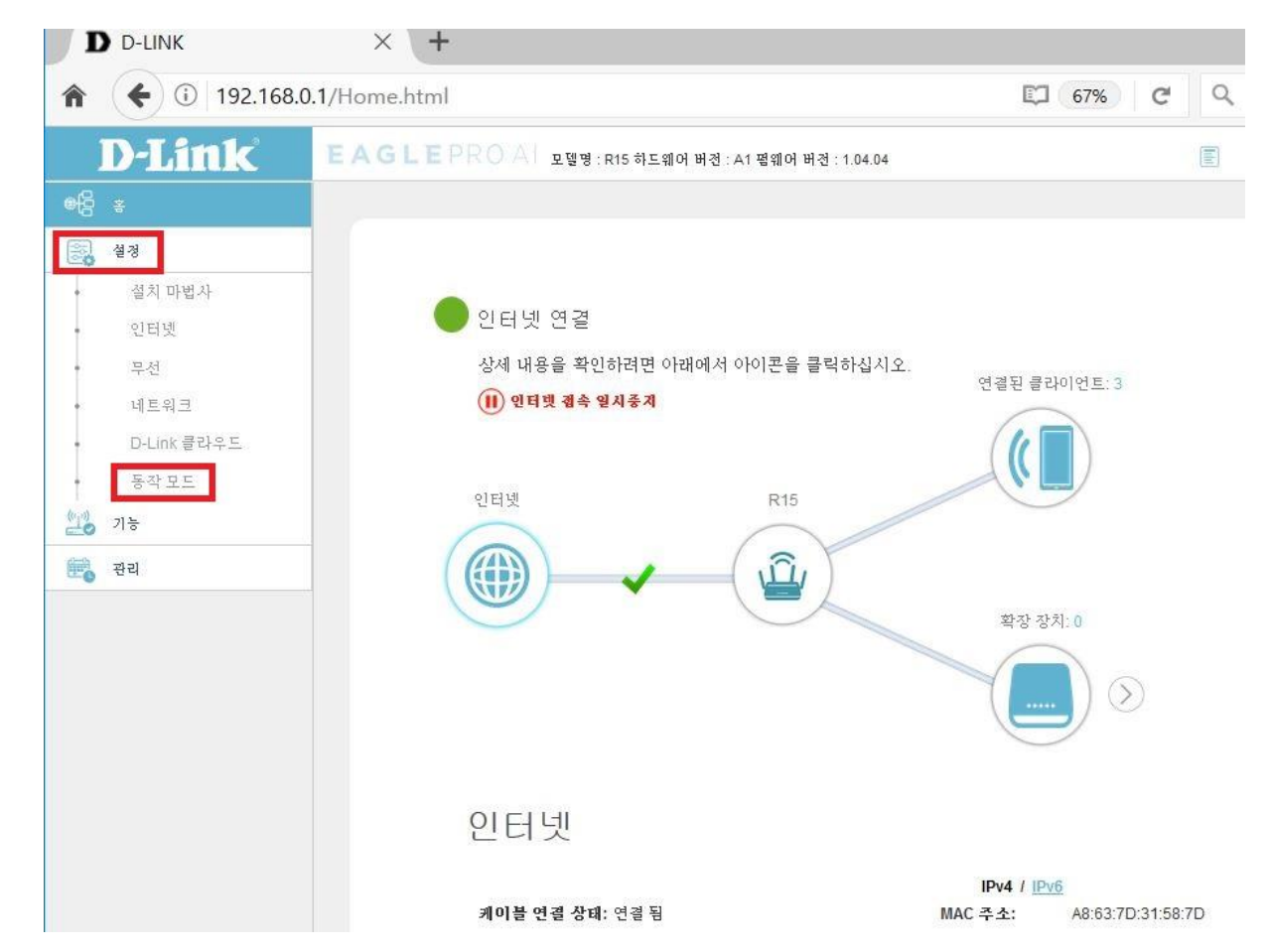

## **5. 장치 동작모드 항목을 "확장 장치 모드" 선택후 "저장" 클릭합니다.**

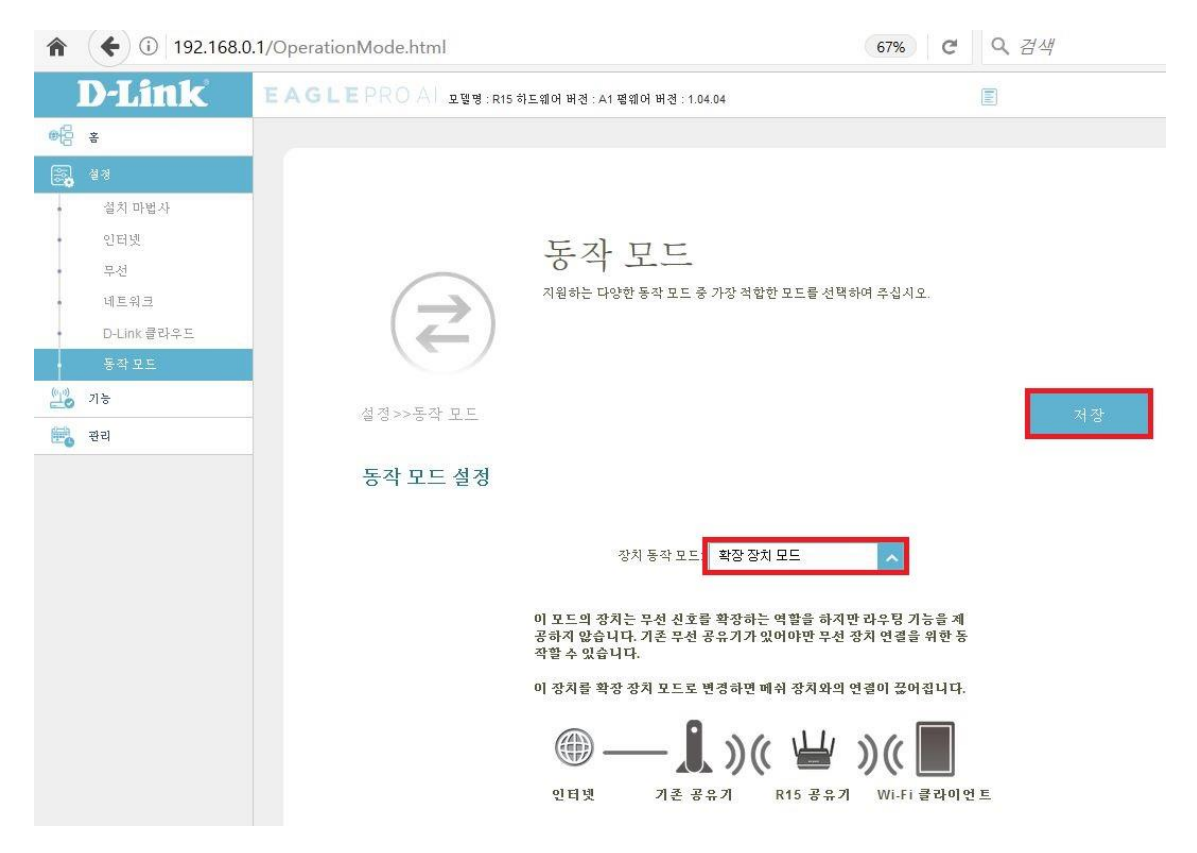

# **6. 진행 매뉴 클릭합니다.**

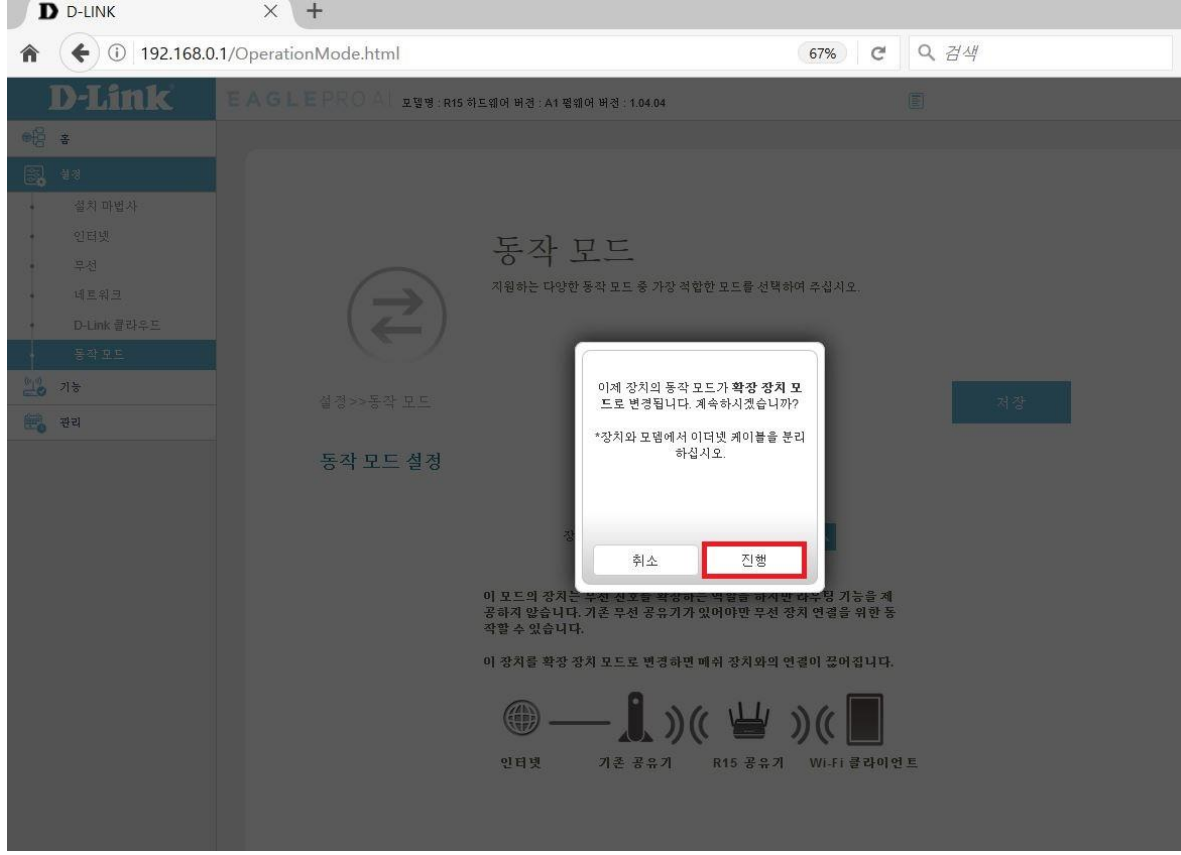

#### **7. 설정이 완료되면 설정화면에 나오는 URL 주소 또는 [http://192.168.0.50](http://192.168.0.50/) 으로 접속합니다..**

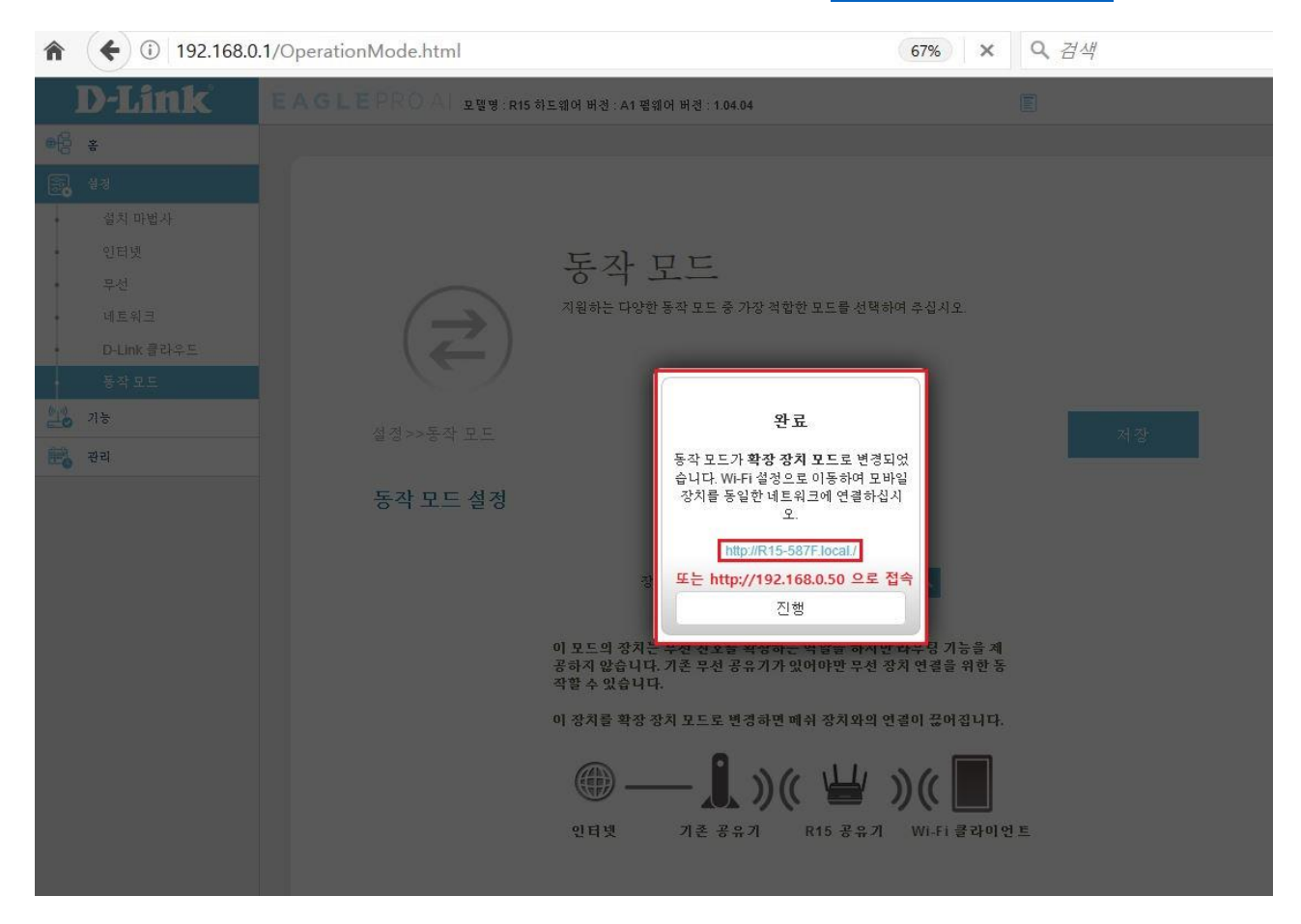

#### **8. 공유기 관리자 비밀번호 입력후 로그인 합니다.**

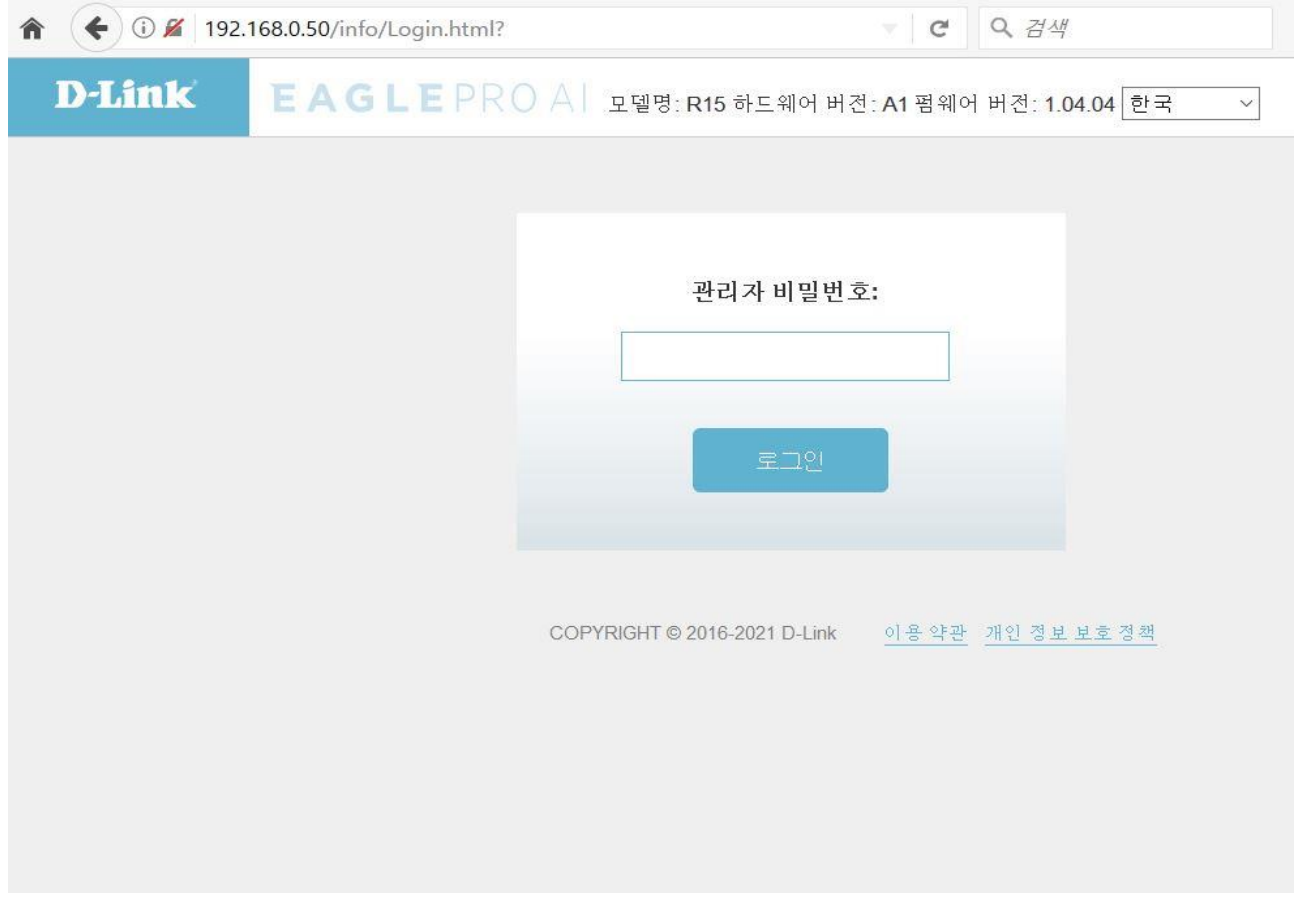

#### **9. "설정" 매뉴에서 "확장 장치" 매뉴를 클릭합니다.**

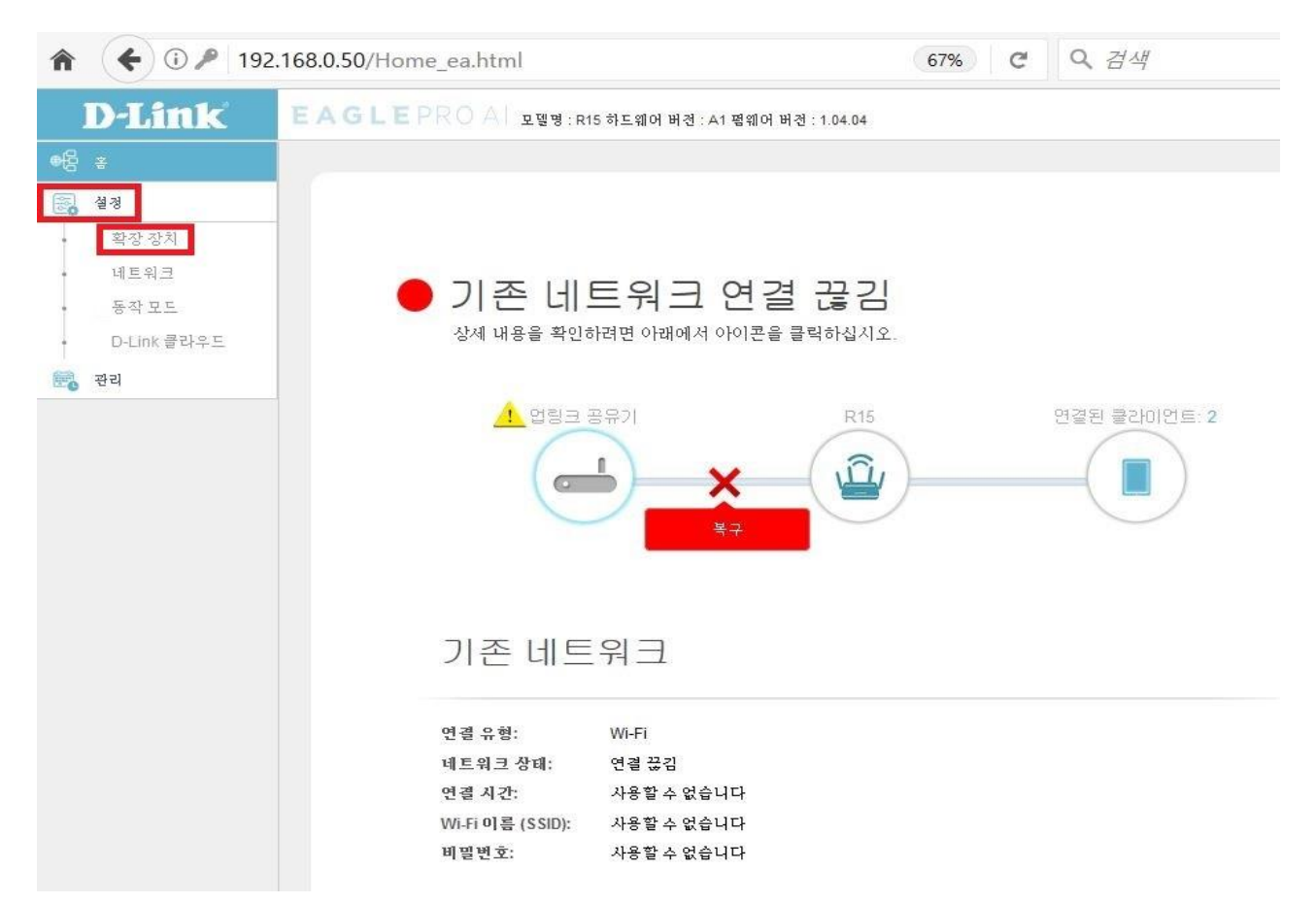

**10. "동작모드" 매뉴에서 "스캔" 기능을 클릭하면 주변 와이파이 신호를 검색할수 있습니다.**

**확장된 Wi-Fi 설정은 R15 공유기가 송출시키는 와이파이 이름 및 비밀번호 설정 가능합니다.**

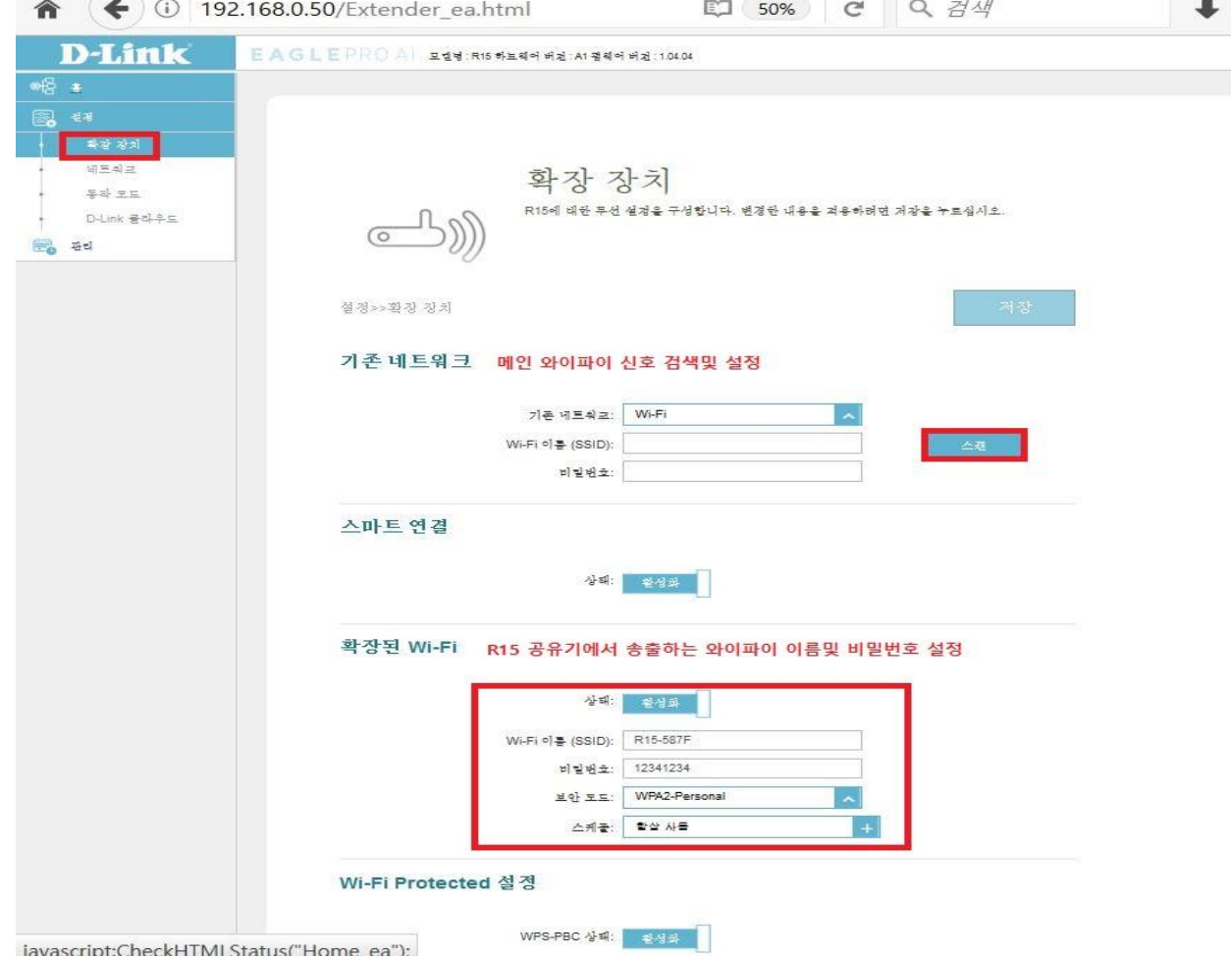

#### **11. "스캔" 매뉴 클릭하면 아래와 같이 주변신호 검색하는데 시간이 소요됩니다.**

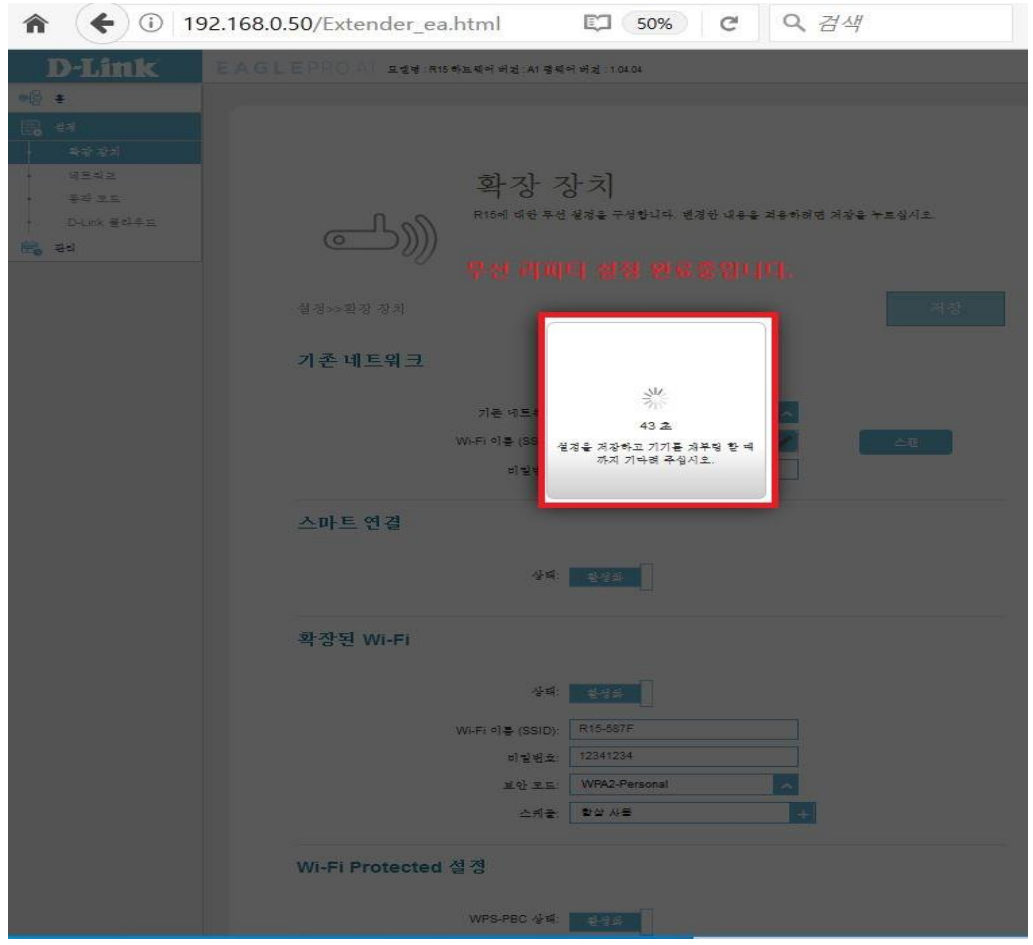

## **12. 주변 와이파이 검색되면 확장시키려는 메인 무선 신호를 선택합니다.**

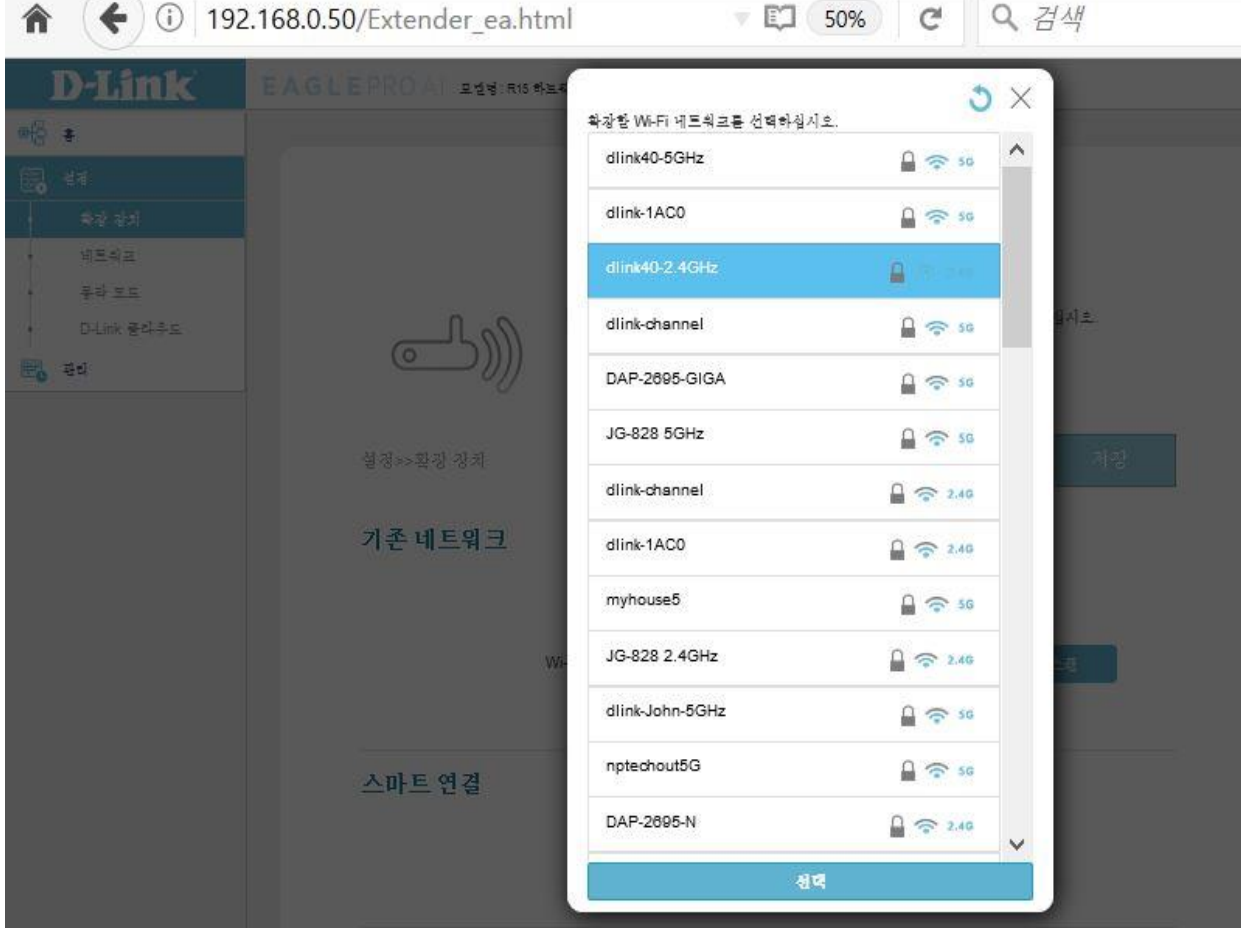

#### **13. 선택한 메인 와이파이에 설정되어 있는 비밀번호를 입력후 "진행" 클릭합니다.**

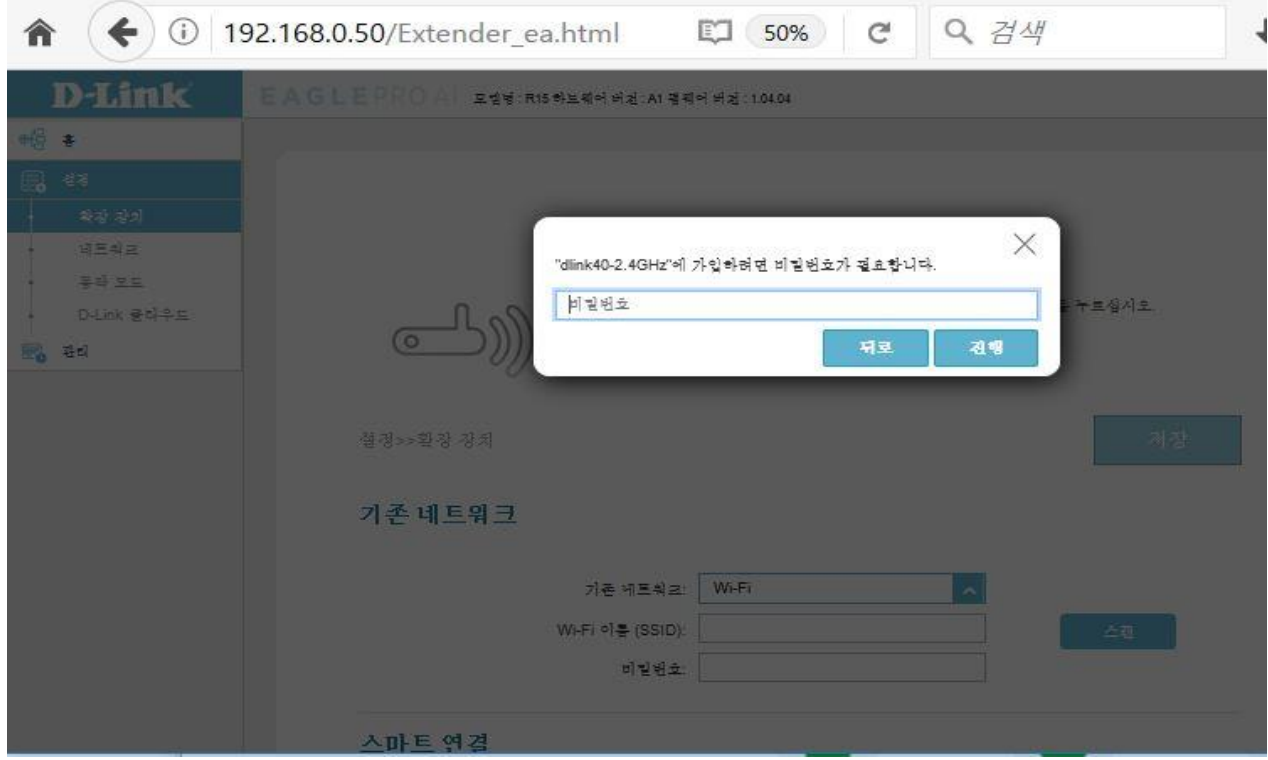

# **14. 기존 네트워크 설정 및 확장된 Wi-Fi 설정이 완료이후 "저장" 매뉴를 클릭합니다.**

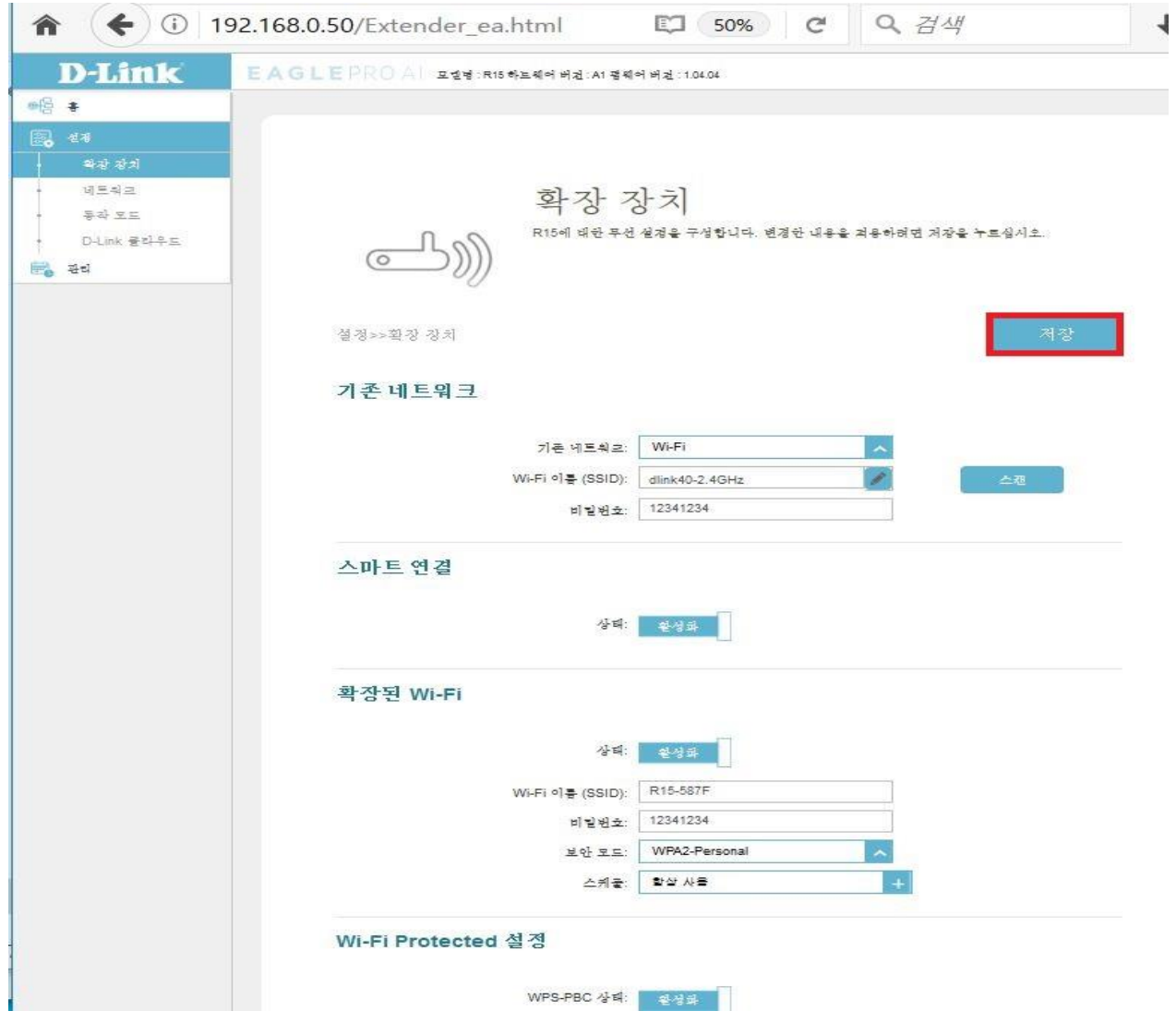

## **15. 무선 확장(리피터) 설정이 완료되는데 시간이 소요됩니다.**

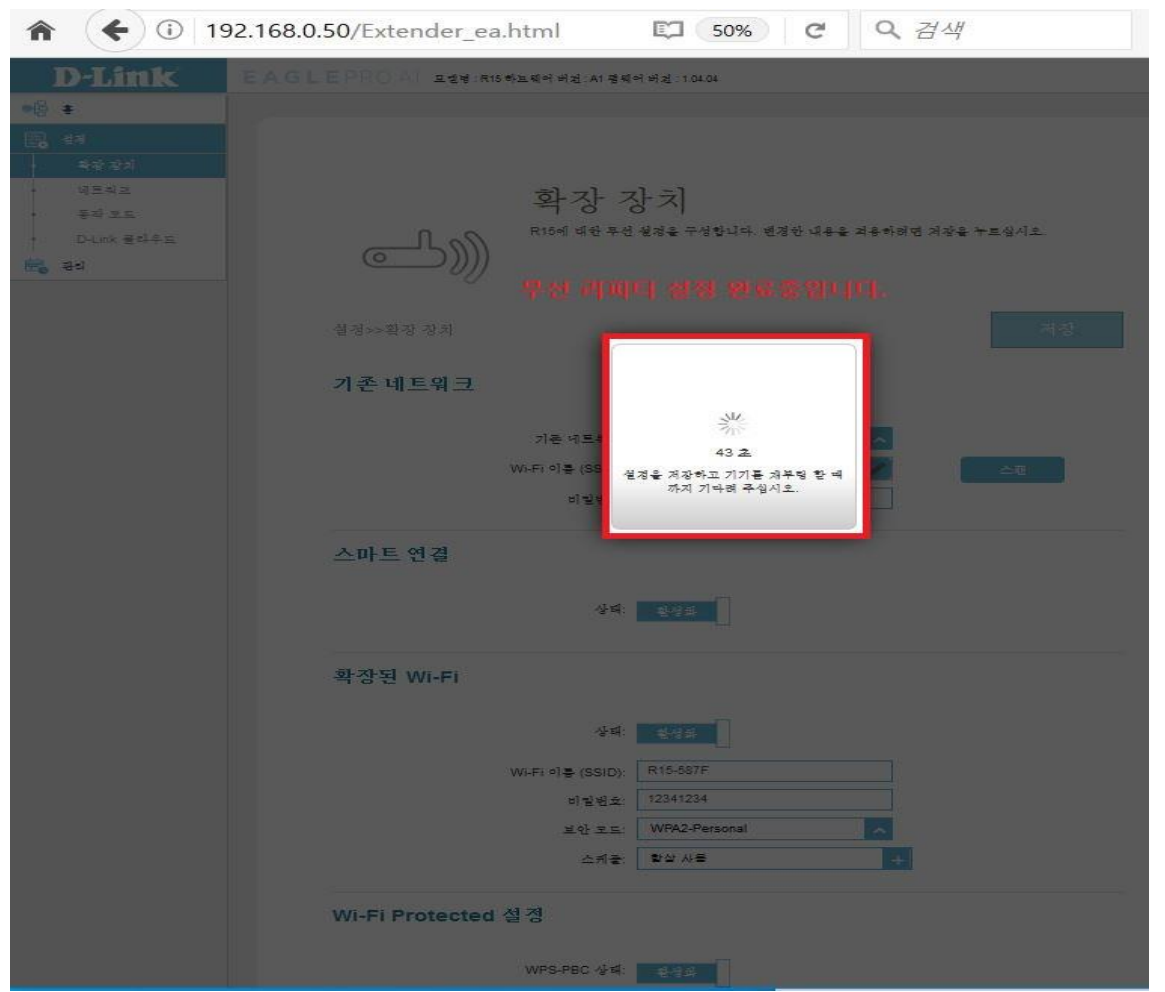

**16. 설정 완료 이후 스마트폰에서 R15 에서 송출하는 무선신호를 연결하여 사용하시면 됩니다.**

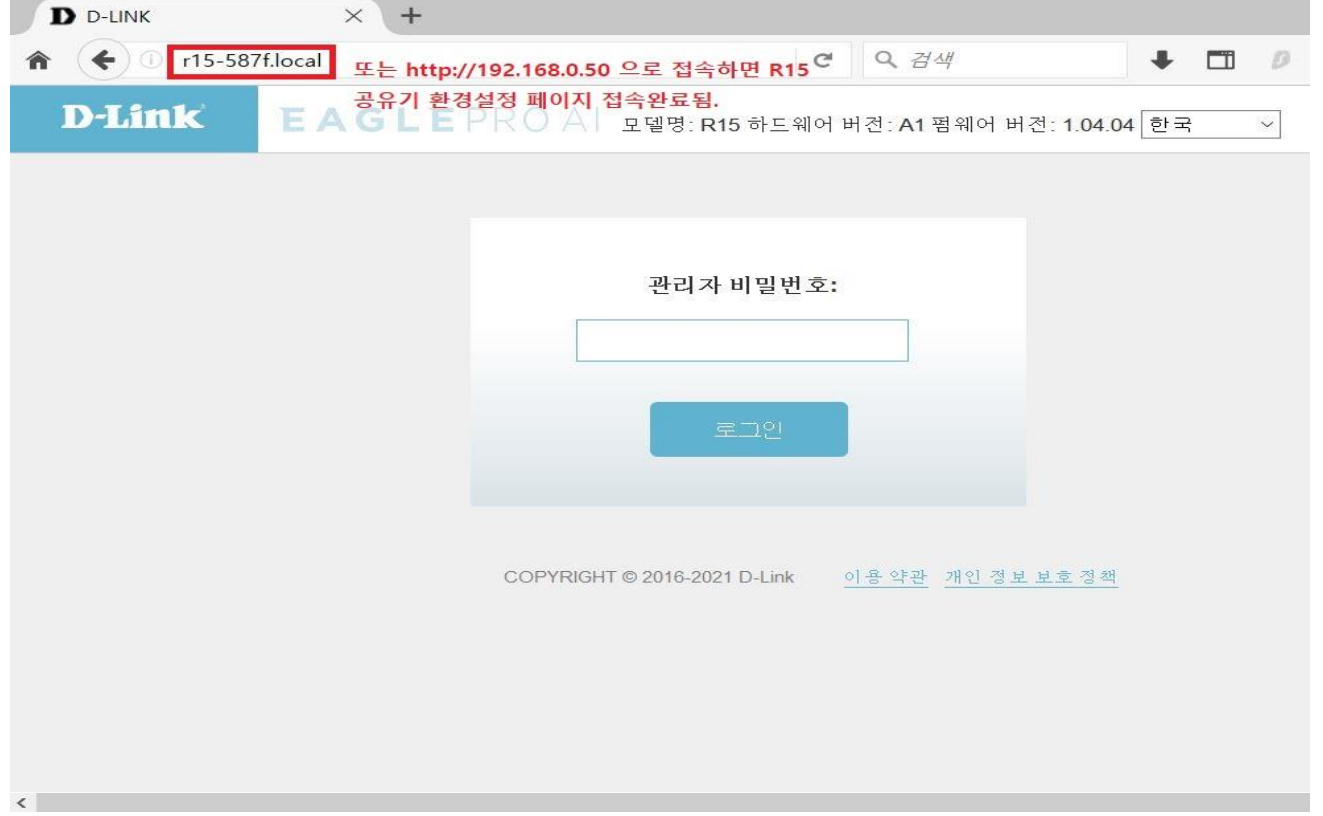

**끝**